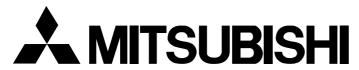

AUTO-SCANNING WITH DIGITAL CONTROL COLOR DISPLAY MONITOR

## Diamond Pro 920

**USER'S GUIDE** 

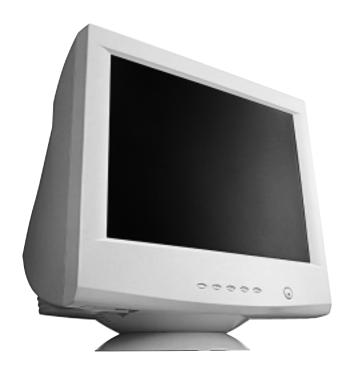

For future reference, record the serial number of your display monitor in the space below:\_\_\_\_\_

SERIAL No.

The serial number is located on the rear cover of the monitor.

Internet Home Page: http://www.necmitsubishi.com/

Supplying Windows® 95/98/2000 INF File download service, new product information, etc.

### Registration

To learn about other special offers, register online at, http://www.necmitsubishi.com/productregistration

### **Limited Warranty**

NEC-Mitsubishi Electronics Display of America, Inc. (hereinafter "NMD-A") warrants this Product to be free from defects in material and workmanship and, subject to the conditions set forth below, agrees to repair or replace (at NMD-A's sole option) any part of the enclosed unit which proves defective for a period of three (3) years from the date of first consumer purchase. Spare parts are warranted for ninety (90) days. Replacement parts or unit may be new or refurbished and will meet specifications of the original parts or unit.

This warranty gives you specific legal rights and you may also have other rights, which vary from state to state. This warranty is limited to the original purchaser of the Product and is not transferable. This warranty covers only NMD-A-supplied components. Service required as a result of third party components is not covered under this warranty. In order to be covered under this warranty, the Product must have been purchased in the U.S.A. or Canada by the original purchaser. This warranty only covers Product distribution in the U.S.A. or Canada by NMD-A No warranty service is provided outside of the U.S.A. or Canada. Proof of Purchase will be required by NMD-A to substantiate date of purchase. Such proof of purchase must be an original bill of sale or receipt containing name and address of seller, purchaser, and the serial number of the product.

It shall be your obligation and expense to have the Product shipped, freight prepaid, or delivered to the authorized reseller from whom it was purchased or other facility authorized by NMD-A to render the services provided hereunder in either the original package or a similar package affording an equal degree of protection. All Products returned to NMD-A for service MUST have prior approval, which may be obtained by calling 1-800-632-4662. The Product shall not have been previously altered, repaired, or serviced by anyone other than a service facility authorized by NMD-A to render such service, the serial number of the product shall not have been altered or removed. In order to be covered by this warranty the Product shall not have been subjected to displaying of fixed images for long periods of time resulting in image persistence (afterimage effects), accident, misuse or abuse or operated contrary to the instructions contained in the User's Manual. Any such conditions will void this warranty.

NMD-A SHALL NOT BE LIABLE FOR DIRECT, INDIRECT, INCIDENTAL, CONSEQUENTIAL, OR OTHER TYPES OF DAMAGES RESULTING FROM THE USE OF ANY NMD-A PRODUCT OTHER THAN THE LIABILITY STATED ABOVE. THESE WARRANTIES ARE IN LIEU OF ALL OTHER WARRANTIES EXPRESS OR IMPLIED, INCLUDING, BUT NOT LIMITED TO, THE IMPLIED WARRANTIES OF MERCANTABILITY OR FITNESS FOR A PARTICULAR PURPOSE. SOME STATES DO NOT ALLOW THE EXCLUSION OF IMPLIED WARRANTIES OR THE LIMITATION OR EXCLUSION OF LIABILITY FOR INCIDENTAL OR CONSEQUENTIAL DAMAGES SO THE ABOVE EXCLUSIONS OR LIMITATIONS MAY NOT APPLY TO YOU.

This Product is warranted in accordance with the terms of this limited warranty. Consumers are cautioned that Product performance is affected by system configuration, software, the application, customer data, and operator control of the system, among other factors. While NMD-A Products are considered to be compatible with many systems, specific functional implementation by the customer of the Product may vary. Therefore, suitability of a Product for a specific purpose or application must be determined by consumer and is not warranted by NMD-A.

For the name of your nearest authorized NEC-Mitsubishi Electronics Display service facility, contact NEC-Mitsubishi Electronics Display at 1-800-632-4662.

### **CAUTION**

The power cord provided with this monitor is designed for safety and must be used with a properly grounded outlet to avoid possible electrical shock.

Do not remove the monitor cabinet as this can expose you to very high voltages and other hazards.

### **WARNING!**

This product is not designed for use in life support devices and NEC-Mitsubishi Electronics Display of America, Inc. makes no representations to the contrary. Life support devices are those devices which are used to measure, diagnose, or evaluate the tissue, systems or functions of the human body; or other devices employed to support or sustain life or good health.

### MANUFACTURER DECLARATION FOR CE-MARK-ING:

We, NEC-Mitsubishi Electric Visual Systems Corporation, declare under our sole responsibility, that this product is in conformity with the following standards:

EN60950

EN55022 Class B

EN50082-1

EN61000-3-2

EN61000-3-3

following the provisions of:

73/23/EEC Low Voltage Directive

89/336/EEC EMC Directive

### **CONTENTS**

| 1. INTRODUCTION                                  | 6  |
|--------------------------------------------------|----|
| 1.1 Features                                     | 6  |
| 1.2 Internal Preset Memory Capability            | 7  |
| 1.3 Power Management Function                    | 7  |
| 1.4 DDC                                          | 7  |
| 1.5 Location Considerations                      | 7  |
| 1.6 Cleaning Your Monitor                        | 7  |
| 1.7 Unpacking                                    | 8  |
| 1.8 Tilt/Swivel Base                             | 8  |
| Screen Position Adjustment                       | 8  |
| 1.9 Quick Operation Chart                        | 8  |
| 2. PART NAME                                     | 9  |
| 2.1 Control Names                                | 9  |
| 2.2 Function                                     | 9  |
| 3. INSTALLATION AND CONNECTION                   | 10 |
| 3.1 AC Power Connection                          | 10 |
| 3.2 Signal Cable Connection                      | 10 |
| 3.2.1 Connecting to any IBM VGA Compatible       |    |
| System                                           | 10 |
| 3.2.2 Connecting to an Apple Macintosh           |    |
| Computer                                         | 10 |
| 4. OSD(On Screen Display) FUNCTIONS              | 11 |
| 4.1 How to adjust the screen                     | 11 |
| 4.2 Adjustment Items                             | 12 |
| 5. TROUBLESHOOTING                               | 15 |
| 6. SPECIFICATIONS                                | 17 |
| 7. APPENDIX                                      | 18 |
| 7.1 Monitor Signal Input Connector (DB9-15P)     | 18 |
| 7.2 SC-B104 Signal Cable                         | 18 |
| 7.3 Optional Macintosh Adapter AD-A205 settings. | 18 |

### Trademark

IBM, PC, PS/2, PS/V, Personal System/2 are registered trademarks of International Business Machines Corp.

Apple Macintosh is a registered trademark of Apple Computer, Inc. Quadra is a trademark of Apple Computer, Inc.

UNIX is a registered trademark in the United States and other countries, licensed exclusively through X/Open Company Limited. ENERGY STAR is a U.S. registered mark.

© 2000 NEC-Mitsubishi Electronics Display of America, Inc.

### RADIO INTERFERENCE REGULATIONS STATE-MENT FOR U.S.A.

This equipment has been tested and found to comply with the limits for a Class B digital device, pursuant to Part 15 of the FCC Rules. These limits are designed to provide reasonable protection against harmful interference in a residential installation. This equipment generates, uses and can radiate radio frequency energy and, if not installed and used in accordance with the instructions, may cause harmful interference to radio communications. However, there is no guarantee that interference will not occur in a particular installation. If this equipment does cause harmful interference to radio or television reception, which can be determined by turning the equipment off and on, the user is encouraged to try to correct the interference by one or more of the following measures:

- Reorient or relocate the receiving antenna.
- Increase the separation between the equipment and receiver.
- Connect the equipment into an outlet on a circuit different from that to which the receiver is connected.
- Consult the dealer or an experienced radio/TV technician for help.

THIS PRODUCT HAS BEEN TESTED AND FOUND TO COMPLY WITH THE LIMITS WITH SIGNAL CABLE SC-B104. USE IT TO REDUCE THE POSSIBILITY OF CAUSING INTERFERENCE TO RADIO, TELEVISION, AND OTHER ELECTRIC DEVICES. NO USER SERVICEABLE PARTS INSIDE. DO NOT ATTEMPT TO MODIFY THIS EQUIPMENT. IF MODIFIED, YOUR AUTHORITY TO OPERATE THIS EQUIPMENT MIGHT BE VOIDED BY FCC.

**Declaration of Conformity - United States only** 

Product Name: 19 in. (50cm) Color Display Monitor

Type: NUR1905STTKW Brand Name: MITSUBISHI

This device complies with Part 15 of the FCC Rules. Operation is subject to the following two conditions: (1) this device may not cause harmful interference, and (2) this device must accept any interference received, including interference that may cause undesired operation.

For questions regarding this declaration, contact:

NEC-Mitsubishi Electronics Display of

America, Inc.

1250 North Arlington Heights Road, Itasca, Illinois 60143-1248,

U.S.A.

or, call

(630)467-5000

To identify this product, refer to the model number found on the product.

As an ENERGY STAR Partner, NEC-Mitsubishi Electronics Display of America, Inc. has determined that this product meets the ENERGY STAR guidelines for energy efficiency.

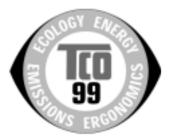

### Congratulations!

You have just purchased a TCO'99 approved and labelled product! Your choice has provided you with a product developed for professional use. Your purchase has also contributed to reducing the burden on the environment and also to the further development of environmentally adapted electronics products.

#### Why do we have environmentally labelled computers?

In many countries, environmental labelling has become an established method for encouraging the adaptation of goods and services to the environment. The main problem, as far as computers and other electronics equipment are concerned, is that environmentally harmful substances are used both in the products and during their manufacture. Since it is not so far possible to satisfactorily recycle the majority of electronics equipment, most of these potentially damaging substances sooner or later enter nature.

There are also other characteristics of a computer, such as energy consumption levels, that are important from the viewpoints of both the work (internal) and natural (external) environments. Since all methods of electricity generation have a negative effect on the environment (e.g. acidic and climate-influencing emissions, radioactive waste), it is vital to save energy. Electronics equipment in offices is often left running continuously and thereby consumes a lot of energy.

### What does labelling involve?

This product meets the requirements for the TCO'99 scheme which provides for international and environmental labelling of personal computers. The labelling scheme was developed as a joint effort by the TCO (The Swedish Confederation of Professional Employees), Svenska Naturskyddsforeningen (The Swedish Society for Nature Conservation) and Statens Energimyndighet (The Swedish National Energy Administration).

Approval requirements cover a wide range of issues: environment, ergonomics, usability, emission of electric and magnetic fields, energy consumption and electrical and fire safety.

The environmental demands impose restrictions on the presence and use of heavy metals, brominated and chlorinated flame retardants, CFCs (freons) and chlorinated solvents, among other things. The product must be prepared for recycling and the manufacturer is obliged to have an environmental policy which must be adhered to in each country where the company implements its operational policy.

The energy requirements include a demand that the computer and/or display, after a certain period of inactivity, shall reduce its power consumption to a lower level in one or more stages. The length of time to reactivate the computer shall be reasonable for the user.

Labelled products must meet strict environmental demands, for example, in respect of the reduction of electric and magnetic fields, physical and visual ergonomics and good usability.

Below you will find a brief summary of the environmental requirements met by this product. The complete environmental criteria document may be ordered from:

### **TCO Development**

SE-114 94 Stockholm, Sweden

Fax: +46 8 782 92 07

Email (Internet): development@tco.se

Current information regarding TCO'99 approved and

labelled products may also be

obtained via the Internet, using the address:

http://www.tco-info.com/

### **Environmental requirements**

### Flame retardants

Flame retardants are present in printed circuit boards, cables, wires, casings and housings. Their purpose is to prevent, or at least to delay the spread of fire. Up to 30% of the plastic in a computer casing can consist of flame retardant substances. Most flame retardants contain bromine or chloride, and those flame retardants are chemically related to another group of environmental toxins, PCBs. Both the flame retardants containing bromine or chloride and the PCBs are suspected of giving rise to severe health effects, including reproductive damage in fish-eating birds and mammals, due to the bio-accumulative processes. Flame retardants have been found in human blood and researchers fear that disturbances in foetus development may occur.

The relevant TCO'99 demand requires that plastic

The relevant TCO'99 demand requires that plastic components weighing more than 25 grams must not contain flame retardants with organically bound bromine or chlorine. Flame retardants are allowed in the printed circuit boards since no substitutes are available.

### Cadmium\*\*

Cadmium is present in rechargeable batteries and in the colour-generating layers of certain computer displays. Cadmium damages the nervous system and is toxic in high doses. The relevant TCO'99 requirement states that batteries, the colour-generating layers of display screens and the electrical or electronics components must not contain any cadmium.

### Mercury\*

Mercury is sometimes found in batteries, relays and switches. It damages the nervous system and is toxic in high doses. The relevant TCO'99 requirement states that batteries may not contain any mercury. It also demands that mercury is not present in any of the electrical or electronics components associated with the labelled unit.

### CFCs (freons)

The relevant TCO'99 requirement states that neither CFCs nor HCFCs may be used during the manufacture and assembly of the product. CFCs (freons) are sometimes used for washing printed circuit boards. CFCs break down ozone and thereby damage the ozone layer in the stratosphere, causing increased reception on earth of ultraviolet light with e.g. increased risks of skin cancer (malignant melanoma) as a consequence.

#### Lead

Lead can be found in picture tubes, display screens, solders and capacitors. Lead damages the nervous system and in higher doses, causes lead poisoning. The relevant TCO '99 requirement permits the inclusion of lead since no replacement has yet been developed.

- Bio-accumulative is defined as substances which accumulate within living organisms
- Lead, Cadmium and Mercury are heavy metals which are Bio-accumulative.

### 1 INTRODUCTION

Congratulations on your purchase of the high resolution color monitor. We designed this monitor to provide you with years of reliable trouble-free operation.

This guide tells you how to connect, adjust and care for your monitor. This guide also provides technical specifications and instructions for troubleshooting any basic problems you may experience with your monitor.

#### 1.1 Features

This monitor is a 50cm/19"(46cm/18" Diagonal Viewable Image) intelligent, microprocessor-based monitor compatible with most analog RGB (Red, Green, Blue) display standards.

It provides crisp text and vivid color graphics with both PC and Macintosh platforms.

- The monitor's wide auto-scanning compatibility range makes it possible to upgrade video cards or software without purchasing a new monitor.
- Digitally controlled auto-scanning is done using an internal microprocessor, for horizontal scan frequencies between 30kHz and 108kHz, and vertical scan frequencies between 50Hz and 140Hz. The microprocessor-based intelligence allows the monitor to operate in each frequency mode with the precision of a fixed frequency monitor.
- The monitor contains resident memory for pre-programmed screen display standards and is also capable of storing additional user adjustment parameters.
- The monitor is capable of producing a non-interlaced maximum addressable resolution format of 1600 dots x 1200 lines. This display is well suited for windowing environments.
- Because of the analog signal inputs, the monitor can display an unlimited palette of colors that can be manually adjusted to suit your specific needs.
- The monitor has a power management function accorded to VESA<sup>™</sup>-DPMS<sup>™</sup>-standard. To save energy, the monitor must be connected to a system compliant with the VESA<sup>™</sup> -DPMS<sup>™</sup>-standard. (Refer to your computer and/or video card instructions for proper operation.)
- To ensure ease of installation and ongoing use, the monitor features On Screen Display (OSD) of all monitor set-up and adjustment functions.
- For use in a variety of applications, the monitor complies with UL 1950, CSA C22.2 No.950 and EN60950 for safety, FCC Class-B and EN55022 Class-B for EMI, MPR-II, ISO 9241-3, ISO9241-7 and ISO9241-8 for ergonomics. The monitor also complies with TCO'99 guideline for environmental safe use.
- The monitor features the world's standard DIAMONDTRON NF CRT upgraded with improved focus and convergence for supersharp and pure picture

images.

- The monitor complies with Video Electronics Standards Association (VESA<sup>TM</sup>) DDC<sup>TM</sup>1/2B(EDID) specification.
   If your computer is Plug & Play compliant setup will be done automatically.
- The CRT provides fine 0.24mm uni aperture grille pitch/ Maximum addressable resolution of 1600x1200.
- The monitor has a contrast enhancement function (FPM: Fine Picture Mode) and it is to accentuate pictures and graphical images.

### 1.2 Internal Preset Memory Capability

To minimize adjustment needs, the factory has preset popular display standards into the monitor, as shown in Table 1. If any of these display standards are detected, the picture size and position are automatically adjusted. All of the factory presets may be overwritten by adjusting the user controls. This monitor is capable of automatically storing up to 16 additional display standards. The new display information must differ from any of the existing display standards by at least 1kHz for the horizontal scan frequency or 5Hz for the vertical scan frequency or the sync signal polarities must be different.

Table 1. Memory Buffer Factory Presets

| F    | PRE | SET  |      |         |         | Pola | arity |
|------|-----|------|------|---------|---------|------|-------|
|      | TIM | IING |      | Fh(kHz) | Fv (Hz) | Н    | V     |
| 640  | Х   | 480  | N.I. | 31.5    | 60.0    | 1    | _     |
| 640  | Х   | 400  | N.I. | 31.5    | 70.1    | _    | +     |
| 800  | Х   | 600  | N.I. | 37.9    | 60.3    | +    | +     |
| 640  | Х   | 480  | N.I. | 43.3    | 85.0    | _    | _     |
| 800  | Х   | 600  | N.I. | 53.7    | 85.1    | +    | +     |
| 1024 | Х   | 768  | N.I. | 60.0    | 75.0    | +    | +     |
| 1024 | Х   | 768  | N.I. | 68.7    | 85.0    | +    | +     |
| 1152 | Х   | 870  | N.I. | 68.7    | 75.1    | _    | _     |
| 1280 | Х   | 1024 | N.I. | 80.0    | 75.0    | +    | +     |
| 1280 | Х   | 1024 | N.I. | 91.1    | 85.0    | +    | +     |
| 1600 | Х   | 1200 | N.I. | 81.3    | 65.0    | +    | +     |
| 1600 | Х   | 1200 | N.I. | 87.5    | 70.0    | +    | +     |
| 1600 | Х   | 1200 | N.I. | 93.8    | 75.0    | +    | +     |
| 1600 | Х   | 1200 | N.I. | 106.3   | 85.0    | +    | +     |

### 1.3 Power Management Function

The monitor has a power management function which reduces the power consumption of the monitor when not in use.

The power saving mode is invoked by a VESA DPMS-compliant computer. Check your computer's manual for setting this function.

| Mode              | Power | Power-On Indicator |
|-------------------|-------|--------------------|
| Normal            | 120 W | Green              |
| Power Saving Mode | 5 W   | Amber              |

### 1.4 DDC

The monitor includes the VESA DDC<sup>™</sup>1 and DDC<sup>™</sup>2B feature. DDC (Display Data Channel) is a communication channel over which the monitor automatically informs the computer system about its capabilities (e.g. each supported resolution with its corresponding timing).

DDC is routed through previously unused pins of the 15-pin VGA connector.

The system will "Plug and Play" if both monitor and computer implement the DDC protocol.

#### 1.5 Location Considerations

When setting up and using the monitor, keep the following in mind:

- For optimum viewing, avoid placing the monitor against a bright background or where sunlight or other light sources may reflect on the display area of the monitor. Place the monitor just below eye level.
- Place the monitor away from strong magnetic or electromagnetic fields, such as high capacity transformers, electric motors, large current power lines, steel pillars, etc....
  - Magnetism can cause distortion in the picture and/or color purity.
- Avoid covering the slots or openings of the monitor. Allow adequate ventilation around the monitor so the heat from the monitor can properly dissipate. Avoid putting the monitor into any enclosure that does not have adequate ventilation.
- Avoid exposing the monitor to rain, excessive moisture, or dust, as this can cause a fire or shock hazard.
- Avoid placing the monitor, or any other heavy object, on the power cord. Damage to the power cord can cause a fire or electrical shock.
- When transporting the monitor, handle it with care.

### 1.6 Cleaning Your Monitor

When cleaning the monitor, please follow these guidelines:

- Always unplug the monitor before cleaning.
- Wipe the screen and cabinet front and sides with a soft cloth.
- If the screen requires more than dusting, apply a household window cleaner to a soft cloth to clean the monitor screen.

### CAUTION

- Do not use benzene, thinner or any volatile substances to clean the unit as the finish may be permanently marked.
- Never leave the monitor in contact with rubber or vinyl for an extended time period.
- Do not spray directly on the screen as cleaner may drip into the monitor and damage the circuitry.
- Never use an abrasive cleaner on the screen surface as this will damage the anti-reflection coating.

### 1.7 Unpacking

After you unpack the box you should have all of the items indicated in Figure 1. Save the box and packing materials in case you transport the monitor.

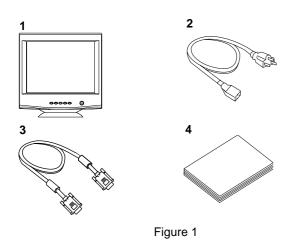

- 1. Color Monitor
- 2. AC Power Cord
- 3. Signal Cable SC-B104
- 4. User's Guide (this document)

### 1.8 Tilt/Swivel Base

The monitor comes with a tilt/swivel base. This enables you to position the monitor at the best angle and tilt for maximum viewing comfort.

### **Screen Position Adjustment**

Adjust the tilt and rotation of the monitor by placing your hands at opposite sides of the case. You can adjust the monitor 90 degrees right or left, 15 degrees up or 5 degrees down, as shown below.

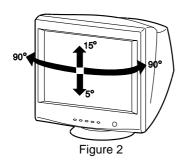

#### CAUTION

Keep your fingers away from the pivot area of the tilt/swivel base.

### 1.9 Quick Operation Chart

To summarize the steps in connecting your computer with the color monitor and setting the necessary controls and switches, refer to the chart below.

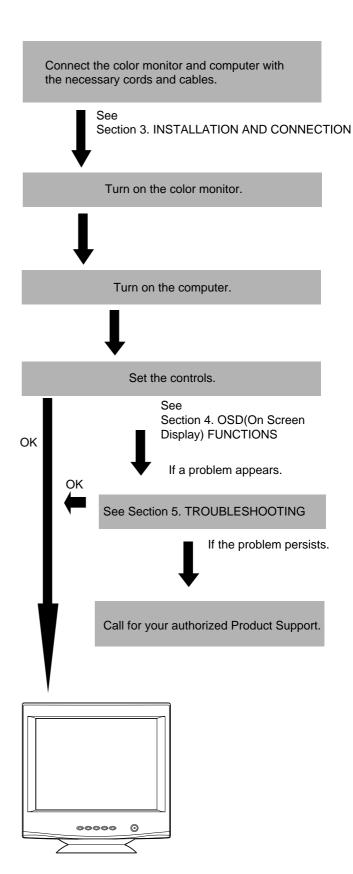

### 2 PART NAME

### 2.1 Control Names

See Figures 3 and 4 for the location of the user controls, indicator and connectors.

Each part is identified by number and is described individually.

### **FRONT**

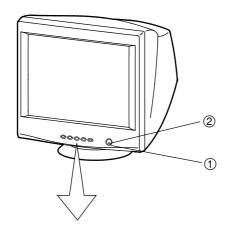

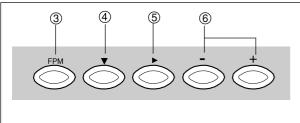

Figure 3

### 2.2 Function

- 1. **POWER SWITCH:** A push-on / push-off switch for AC power.
- 2. **POWER-ON INDICATOR:** This indicator illuminates green when AC power is on, and illuminates amber when the monitor is in the power management modes.
- 3. **FPM (FINE PICTURE MODE):**Push to on/off the contrast enhancement function.
- 4. **DOWN BUTTON:** Push to select group icon.
- 5. **ITEM SELECT BUTTON:** Push to select the item icon.
- 6. **FUNCTION ADJUST BUTTONS:** Push the adjust buttons to adjust the image on the screen.

### **REAR**

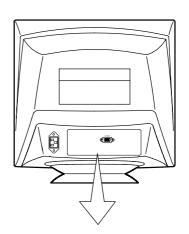

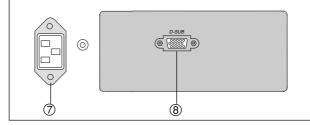

Figure 4

- 7. AC POWER CONNECTOR
- 8. SIGNAL INPUT CONNECTOR (DB9-15P)

# 3 INSTALLATION AND CONNECTION

On the back of the monitor two kinds of plug-in connections are provided: AC power connector for the AC input, DB9-15P connector for video signal input.

#### 3.1 AC Power Connection

One end of the AC power cord is connected to the AC power connector on the back of the monitor. The other end is plugged into a properly grounded three-prong AC outlet. The monitor's auto-sensing power supply can automatically detect 100-120V AC or 220-240V AC and 50 or 60Hz.

### 3.2 Signal Cable Connection

The DB9-15P(VGA) connector is provided for compatible analog RGB outputs from your computer. Apple Macintosh computers can also be interfaced with using the optional Mitsubishi Macintosh adapter AD-A205.

### 3.2.1 Connecting to Any IBM VGA Compatible System

Figure 5 shows the SC-B104 cable connection to the Video Graphics Array (VGA) port in an IBM Personal System/2® series, or any VGA compatible system.

- 1. Power off, both the monitor and the computer.
- Connect the one end of the SC-B104 cable to the DB9-15P connector on the VGA controller card.
- Connect the other end of the SC-B104 cable to the DB9-15P receptacle on the back of the monitor.
- 4. Power on the monitor, then the computer.
- 5. After using the system, power off the monitor, then the computer.

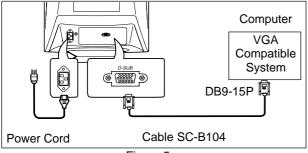

Figure 5

### CAUTION

The socket-outlet shall be installed near the equipment and shall be easily accessible. During servicing, disconnect the plug from the socket-outlet.

Méme si le moniteur est mis hors tension il reste toujours alimenté. La prise secteur devrait ainsi ètre facilement accssible en cas d'urgence.

### 3.2.2 Connecting to An Apple Macintosh Computer

Figure 6 shows the SC-B104 cable and AD-A205 Adapter(option) to the video port in an Apple Macintosh.

The Macintosh Adapter is available that converts the 2 row D-sub video connector on legacy Macintosh computers to a 3 row D-sub(VGA) connector compatible with your Mitsubishi monitor. The Macintosh Adapter is not needed on G3 (ice and blue) and later version of the Macintosh. If the Macintosh Adapter is required for your system, please contact our Information Support line at (800)843-2515 and Mitsubishi will provide this to you free of charge.

- 1. Power off, both the monitor and the computer.
- Set the DIP switches of Macintosh Adapter according to the setting chart.
   (See Section 7.3 Optional Macintosh Adapter AD-A205 settings.)
- Connect the 15-pin (DB-15P) end of the AD-A205
   Adapter to the straight 15-pin connector on the
   Macintosh video port on the computer or on the video
   board.
- 4. Connect the sub-miniature 15-pin (DB9-15P) end of the AD-A205 Adapter to the SC-B104 cable.
- Connect the other end of the SC-B104 cable to the DB9-15P receptacle on the back of the monitor.
- 6. Power on the monitor, then the Macintosh.
- 7. After using the system, power off the monitor, then the Macintosh.

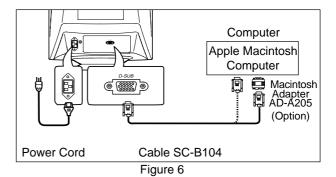

### NOTE

- For the Apple Macintosh Computers having a VGA compatible port, steps 2 through 4 are not necessary.
   Connect the end of the signal cable to the port directly.
- In case of Apple Macintosh G3 series, use "Control Panel" of "Apple Menu" when selecting a resolution.
   If select the resolution from "Control Bar", no screen may be displayed and the computer may freeze.

# 4 OSD (On Screen Display) FUNCTIONS

### 4.1 How to adjust the screen

The monitor has an OSD(On Screen Display) function. The following procedure shows how to adjust the screen using the OSD function.

(1) Turn on the monitor.

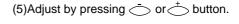

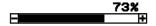

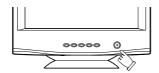

(6)To turn the OSD off, press when is selected

If you don't press any button for about 12 seconds, the OSD will turn off automatically.

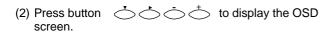

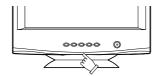

(3) Select the group icon on Main Menu by pressing 💍.

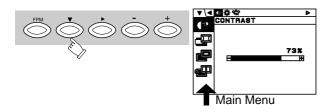

(4) Select the item icon on Sub Menu by pressing button.

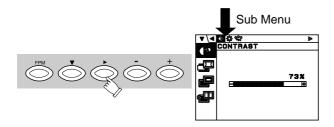

### NOTE

When pressing both  $\stackrel{\bullet}{\bigcirc}$  and  $\stackrel{\bullet}{\bigcirc}$  buttons simultaneously, item selection moves to the reverse.

### 4.2 Adjustment Items

X: Available

| Items                | Function                                                                                 | Α | В | С |
|----------------------|------------------------------------------------------------------------------------------|---|---|---|
| CONTRAST             | Adjusts the contrast level.                                                              |   | Х | Х |
| BRIGHT               | Adjusts the black level of the screen                                                    |   | Х | Х |
| COLOR TEMPERATURE    | Adjusts the color temperature of the image on the screen.                                |   | Х | Х |
| HORIZ-SIZE           | Adjusts the horizontal size of the image on the screen.                                  | Х |   |   |
| HORIZ-PHASE          | Adjusts the horizontal position of the image on the screen.                              | Х |   |   |
| VERT-SIZE            | Adjusts the vertical size of the image on the screen.                                    | Х |   |   |
| VERT-POSITION        | Adjusts the vertical position of the image on the screen.                                | Х |   |   |
| PINCUSHION           | Straightens the left and right sides of the image on the screen.                         | Х |   |   |
| KEYSTONE             | Adjusts the parallelism of the left and right sides of the image on the screen.          | Х |   |   |
| TOP-PIN              | Adjusts the pincushioning at the top corners of the screen.                              | Х |   |   |
| BOTTOM-PIN           | Adjusts the pincushioning at the bottom corners of the screen.                           | Х |   |   |
| PIN-BALANCE          | Adjusts the curvature of the left and right sides of the image on the screen.            | Х |   |   |
| KEY-BALANCE          | Adjusts the vertical slant or tilt of the screen image.                                  | Х |   |   |
| ROTATION             | Adjusts the rotation of the image on the screen.                                         |   |   | Х |
| GEOMETRY RESET       | Restores to the factory preset level.(See "NOTE" below.)                                 | - | - | - |
| HORIZ-STATIC         | Adjusts the horizontal alignment of the red, green and blue beams.                       |   | Х | Х |
| VERT-STATIC          | Adjusts the vertical alignment of the red green and blue beams.                          |   | Х | Х |
| MOIRE CANCEL LEVEL   | Adjusts the moire level on the screen.                                                   |   | Х |   |
| CORNER PURITY (TL)   | Adjusts the purity of the top-left corners of the screen.                                |   | Х | Х |
| CORNER PURITY (TR)   | Adjusts the purity of the top-right corners of the screen.                               |   | Х | Х |
| CORNER PURITY (BL)   | Adjusts the purity of the bottom-left corners of the screen.                             |   | Х | Х |
| CORNER PURITY (BR)   | Adjusts the purity of the bottom-right of the screen.                                    |   | Х | Х |
| CLAMP PULSE POSITION | Uses this function to eliminate excessive green or white background that may occur       |   |   |   |
|                      | when external sync signals are applied to the monitor.                                   |   |   |   |
| VIDEO LEVEL          | Selects video level 1.0V or 0.7V. (0.7V Standard)                                        |   |   |   |
| DEGAUSS              | Eliminates possible color shading or impurity.                                           | - | - | - |
| POWER-SAVE           | When setting to ON, the power consumption of the monitor will be reduced when not in use |   |   | Х |
|                      | if your computer is set for power management.                                            |   |   |   |
| CONTROL LOCK         | Locks the OSD function except for "BRIGHT" and "CONTRAST".                               |   |   | Х |
| OSD POSITION         | Moves the OSD screen position.                                                           |   |   | Х |
| DIAGNOSIS            | Indicates the current scanning frequency, factory or user preset timing number, and      | - | - | - |
|                      | signal input connector.                                                                  |   |   |   |
| LANGUAGE             | Selects the language used on OSD screen.                                                 |   |   | Х |

- **A.** Press "GEOMETRY RESET" to restore to the factory preset level.
- **B.** Press and buttons together, to restore to the factory preset level.
- **C.** Set data does not change by the change of the signal timing.

### NOTE

If a non-Factory Preset timing is used, "GEOMETRY RESET" does not work.

| Group<br>Icon | Item<br>Icon | Item              | Press the Minus Button                                                                        | Press the Plus Button                                                                         |
|---------------|--------------|-------------------|-----------------------------------------------------------------------------------------------|-----------------------------------------------------------------------------------------------|
| بلهر          | •            | CONTRAST          | To decrease the contrast.                                                                     | To increase the contrast.                                                                     |
| SCREEN        | *            | BRIGHT            | To decrease the brightness.                                                                   | To increase the brightness.                                                                   |
|               | %<br>%       | COLOR TEMPERATURE | To increase the red color level.                                                              | To increase the blue color level.                                                             |
|               | ₩            | HORIZ-SIZE        | To narrow the width of the image on the screen.                                               | To expand the width of the image on the screen.                                               |
|               |              | HORIZ-PHASE       | To move the image on the screen to the left.                                                  | To move the image on the screen to the right.                                                 |
|               | <b>1</b>     | VERT-SIZE         | To narrow the height of the image on the screen.                                              | To expand the height of the image on the screen.                                              |
|               |              | VERT-POSITION     | To move the image down.                                                                       | To move the image up.                                                                         |
|               |              | PINCUSHION        | To collapse the center of the image.                                                          | To expand the center of the image.                                                            |
|               |              | KEYSTONE          | To decrease the width at the top of the screen image and to increase the width at the bottom. | To increase the width at the top of the screen image and to decrease the width at the bottom. |
| GEOM-<br>ETRY |              | TOP-PIN           | To expand the width of the screen image near the corners of top.                              | To narrow the width of the screen image near the corners of top.                              |
|               |              | BOTTOM-PIN        | To expand the width of the screen image near the corners of bottom.                           | To narrow the width of the screen image near the corners of bottom.                           |
|               | $\square$    | PIN-BALANCE       | To move the top and bottom of the screen image to the right.                                  | To move the top and bottom of the screen image to the left.                                   |
|               |              | KEY-BALANCE       | To make the screen slant to the left.                                                         | To make the screen slant to the right.                                                        |
|               |              | ROTATION          | To rotate the image counterclockwise.                                                         | To rotate the image clockwise.                                                                |
|               |              | GEOMETRY RESET    |                                                                                               | To restore to factory preset level.                                                           |

| Group<br>Icon | Item<br>Icon  | Item                 | Press the Minus Button                                                                       | Press the Plus Button                                                                                                    |  |  |  |
|---------------|---------------|----------------------|----------------------------------------------------------------------------------------------|----------------------------------------------------------------------------------------------------|--|--|--|
|               |               | HORIZ-STATIC         | To adjust the horizontal beam align                                                          | ment on the full screen area.                                                                                                    |  |  |  |
|               | <b>\E</b>     | VERT-STATIC          | To adjust the vertical beam alignment                                                        | ent on the full screen area.                                                                                                    |  |  |  |
|               | <b>**</b>     | MOIRE CANCEL LEVEL   | To decrease the level of the moire-clear wave.                                               |                                                                                                    |  |  |  |
|               | <b>*</b>      | CORNER PURITY(TL)    | To adjust the purity condition on the                                                        | e top-left corner.                                                                                                    |  |  |  |
|               | <b>*</b>      | CORNER PURITY(TR)    | To adjust the purity condition on the top-right corner.                                      |                                                                                                    |  |  |  |
| VIDEO         | <u>**</u>     | CORNER PURITY(BL)    |                                                                                              |                                                                                                    |  |  |  |
|               | <u>*</u>      | CORNER PURITY(BR)    |                                                                                              |                                                                                                    |  |  |  |
|               |               |                      |                                                                                              | ve green or white-back ground that may ic signals are applied to the monitor.                                                       |  |  |  |
|               | CLAMP<br>7*** | CLAMP PULSE POSITION | To clamp the video signal at the front of the H-Sync pulse.                                  | To clamp the video signal at the back of the H-Sync pulse. If you connect to an older Macintosh, you may need to press plus button. |  |  |  |
|               | ∏⇔π<br>VIDE0  | VIDEO LEVEL          | To select 1.0V of video input.                                                               | To select 0.7V of video input.                                                                                                    |  |  |  |
|               | 유             | DEGAUSS              |                                                                                              | To eliminate possible color shading or impurity due to magnetic effects.                                                            |  |  |  |
|               | 2             | POWER SAVE           | To select the constant power consumption mode.                                               | To select the power-save mode. (Your computer must be set for power management.)                                                    |  |  |  |
| MISC.         | A             | CONTROL LOCK         | To permit all OSD adjustments.                                                               | To lock the OSD function except for "BRIGHT" and "CONTRAST".                                                                        |  |  |  |
|               |               | OSD POSITION         | To move the OSD screen position in a counter clockwise direction.                            | To move the OSD screen position in a clockwise direction.                                                                           |  |  |  |
|               | <b>i</b>      | DIAGNOSIS            | Shows the current scanning freque connection.                                                | ncy, Preset No., and signal input                                                                                                   |  |  |  |
|               | AÄ            | LANGUAGE             | To choose the language used on OSD.  ENGEnglish, FRAFrench, ESPSpanis GERGerman, JPNJapanese |                                                                                                    |  |  |  |

# **5** TROUBLESHOOTING

Before calling your Authorized Product Support, please check that the items below are properly connected or set. In case of using a non-standard signal, please check the pin assignments and the signal timing of your computer with the specification outlined in Section 6. SPECIFICA-TIONS and Section 7. APPENDIX.

|                                                 | PRO                                | BLEM                                                         | ITEMS TO CHECK                                                                                                    | LOCATION                                                                                         |
|-------------------------------------------------|------------------------------------|--------------------------------------------------------------|----------------------------------------------------------------------------------------------------|--------------------------------------------------------------------------------------------------|
|                                                 |                                    | LED On<br>(Green)                                            | Contrast and brightness controls.                                                                                                    | • Front (OSD)                                                                                    |
| No                                              |                                    | LED Off                                                      | <ul><li>Power switch.</li><li>AC power cord disconnected.</li></ul>                                                                                                    | • Front • Rear                                                                                   |
| pio                                             | cture                              | LED On<br>(Amber)                                            | <ul> <li>Signal cable disconnected.</li> <li>Computer power switch.</li> <li>Power management function is active.</li> </ul>                                                                                                    | <ul><li>Rear</li><li>Computer</li><li>Press any key on the keyboard or move the mouse.</li></ul> |
| The f                                           | INPUT                              | check                                                        | <ul> <li>Signal cable disconnected.</li> <li>Computer power switch.</li> <li>Power management function is active.</li> </ul>                                                                                                    | Rear     Computer     Press any key on the keyboard or move the mouse.                           |
| ╽┌╴                                             | TTENTION<br>SIGNAL FR<br>IS OUT OF | RÄNGE.<br>Hz FV Þ 43.0Hz<br>HANGE                            | Input signal frequency range is too high or too low for the monitor to synchronize with.                                                                                                    | Check the specification of graphics adapter.                                                     |
|                                                 | ing, ce<br>or too                  | ay is miss-<br>enter shifts,<br>small or too<br>of a display | <ul> <li>Do "GEOMETRY-RESET" for a standard signal.</li> <li>Adjust HORIZ-SIZE, VERT-SIZE, HORIZ-PHASE, and VERT-POSITION with non-standard signals.</li> <li>Monitor may not be able to get full-screen image depend on signal. In this case, please select other resolution, or other vertical refresh timing.</li> <li>Make sure you wait a few seconds after adjusting the size of the image before changing or disconnecting the signal.</li> </ul>                                                        | • Front (OSD) • Front (OSD)                                                                      |
| ıre                                             | Displa<br>too bri                  | y is dark or<br>ght                                          | "VIDEO LEVEL" is not at the appropriate position for your<br>graphics adapter output.(0.7V or 1.0Vp-p)                                                                                                    | • Front (OSD)                                                                                    |
| Black vertical lines are visible on the screen. |                                    | are visible                                                  | <ul> <li>Thin vertical black lines on one or both sides of the screen. This minor condition is caused by grille element overlap which can occur during shipping.</li> <li>Position an open white window over the affected area of the screen and maximize the brightness and contrast controls. This will cause localized heating of the overlap which will clear in a few minutes. Be sure to readjust the brightness and contrast controls back to the normal viewing levels after this procedure.</li> </ul> |                                                                                                  |

| PROBLEM                                              | ITEMS TO CHECK                                                                                                    | LOCATION |
|------------------------------------------------------|----------------------------------------------------------------------------------------------------|----------|
| Two fine horizontal lines are visible on the screen. | Shadow of Damper Wires                                                                                                    |          |
| s                                                    | hadow of Damper Wires Aperture Grille Typ                                                                                                    | e<br>    |
| A buzzing sound when power on.                       | A brief vibration or hum sound that is heard just after power up is normal. This is caused by the automatic degaussing function. This sound will be heard each time the monitor is powered up from a cold start and each time the manual degauss button is used. | • –      |

# **SPECIFICATIONS**

|                   | Size                          | 50cm/19"(46cm/18" Diagonal Viewable Image)                 |  |  |
|-------------------|-------------------------------|------------------------------------------------------------|--|--|
|                   | Mask type                     | Aperture grille                                            |  |  |
|                   | Gun                           | In-line                                                    |  |  |
|                   | Deflection angle              | 90°                                                        |  |  |
| CRT               | Phosphors                     | Red, Green, Blue EBU (medium short persistence)            |  |  |
|                   | Aperture grille pitch         | 0.24mm                                                     |  |  |
|                   | Face Plate                    | Anti-glare, Anti-reflection and Anti-static film           |  |  |
|                   | Focusing method               | Dynamic Beam Forming (DBF)                                 |  |  |
| INDUT CIONAL      | Video                         | 0.7 or 1.0Vp-p analog RGB                                  |  |  |
| INPUT SIGNAL      | Sync                          | Separate H, V sync., or Composite sync                     |  |  |
| CICNIAL INTERFACE | Input Connectors              | DB9-15P                                                    |  |  |
| SIGNAL INTERFACE  | Input Impedance               | 75 (video), 2.2k (sync.)                                   |  |  |
| SCANNING          | Horizontal                    | 30 - 108kHz                                                |  |  |
| FREQUENCY         | Vertical                      | 50 - 140Hz                                                 |  |  |
| RESOLUTION (HxV)  | 1600 dots x 1200 lines No     | n-Interlaced maximum addressable resolution format at 85Hz |  |  |
| WARM-UP TIME      | 30 minutes to reach optime    | um performance level                                       |  |  |
| BRIGHTNESS        | 100cd/m², standard full wh    | ite video signal at 9300K (+ 8MPCD)                        |  |  |
| DI ANIZINO TIME   | Horizontal                    | 2.3 μsec (typ.)                                            |  |  |
| BLANKING TIME     | Vertical                      | 500 μsec (typ.)                                            |  |  |
| DISPLAY SIZE      | 350mm x 262mm(typ.) ratio 4:3 |                                                            |  |  |
| COLOR             | 5000K~9300K                   |                                                            |  |  |
| POWER SOURCE      | AC100-120/220-240V±109        | % 50/60Hz 120W (typ.)                                      |  |  |
| OPERATING         | Temperature                   | 5 - 35°C                                                   |  |  |
| ENVIRONMENT       | Humidity                      | 10 - 90%RH (without condensation)                          |  |  |
| DIMENSIONS        | (W)17.9inch x (H)18.2inch     | x (D)18.0inch / (W) 454mm x (H) 462mm x (D) 456mm          |  |  |
| WEIGHT            | Approx. 23.0kg (50.7lbs.)     |                                                            |  |  |
| TILT/SWIVEL       | Tilt Angle                    | -5° - +15°                                                 |  |  |
| BASE              | Swivel Angle                  | ±90°                                                       |  |  |
|                   | Safety                        | UL1950 (UL), CSA C22.2 No.950 (C-UL)                       |  |  |
|                   |                               | EN60950 (TÜV-GS)                                           |  |  |
|                   | EMC                           | FCC Class-B, DOC Class-B                                   |  |  |
|                   |                               | EN55022 Class-B                                            |  |  |
|                   |                               | EN50082-1, EN61000-3-2, EN61000-3-3                        |  |  |
| REGULATIONS       | X-Ray                         | DHHS, HWC, Röv vom 8.1, 1987                               |  |  |
|                   | Other                         | CE-Marking, MPR-II/TCO'91                                  |  |  |
|                   |                               | ISO9241-3, ISO9241-7, ISO9241-8 (TÜV-GS)                   |  |  |
|                   |                               | TCO '99                                                    |  |  |
| 1                 |                               | International ENERGY STAR Program                          |  |  |

<sup>\*</sup> This model is registered / certified with Model No. NUR1905STTKW.

## 7 APPENDIX

### 7.1 Monitor Signal Input Connector (DB9-15P)

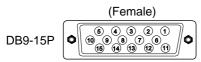

### MOUNTED ON THE REAR PANEL

### PIN ASSIGNMENTS

| Pin No. | Signal              |  |
|---------|---------------------|--|
| 1       | RED VIDEO           |  |
| 2       | GREEN VIDEO         |  |
| 3       | BLUE VIDEO          |  |
| 4       | GROUND              |  |
| 5       | DDC GROUND          |  |
| 6       | RED GROUND          |  |
| 7       | GREEN GROUND        |  |
| 8       | BLUE GROUND         |  |
| 9       | NC                  |  |
| 10      | SYNC GROUND         |  |
| 11      | GROUND              |  |
| 12      | SDA                 |  |
| 13      | HORIZONTAL SYNC     |  |
|         | or COMPOSITE SYNC   |  |
| 14      | VERTICAL SYNC(VCLK) |  |
| 15      | SCL                 |  |

### 7.2 SC-B104 Signal Cable

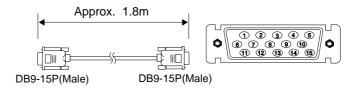

### PIN ASSIGNMENTS

| Pin No. | Signal              |  |
|---------|---------------------|--|
| 1       | RED                 |  |
| 2       | GREEN               |  |
| 3       | BLUE                |  |
| 4       | GROUND              |  |
| 5       | DDC GROUND          |  |
| 6       | RED GROUND          |  |
| 7       | GREEN GROUND        |  |
| 8       | BLUE GROUND         |  |
| 9       | NC                  |  |
| 10      | SYNC GROUND         |  |
| 11      | GROUND              |  |
| 12      | SDA                 |  |
| 13      | HORIZONTAL SYNC     |  |
| 14      | VERTICAL SYNC(VCLK) |  |
| 15      | SCL                 |  |

### 7.3 Optional Macintosh Adapter AD-A205 settings

The AD-A205 Macintosh Adapter(option) allows you to take an advantage of the built in video capabilities of your Macintosh computer with the monitor.

(1) Set the dip switches of the adapter, before connect to the computer.

(2) Set the dip switches according to the following chart. By using the following chart, you can choose a main resolution, quickly.

If you wish to operate by other resolution, refer to next page; "AD-A205 Mac Adapter Setting Chart"

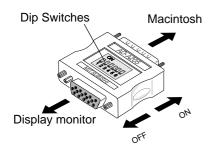

| Apple Macintosh                                                                                                    | Switch<br>ON | Switch Setting    |
|----------------------------------------------------------------------------------------------------|--------------|-------------------|
| Macintosh Ilsi, Ilci, Ilvi, Ilvx, LC, LC II                                                                                                    | 1,2          | ON<br>1 2 3 4 5 6 |
| Macintosh LC III, LC475, LC630                                                                                                    | 2,4          | ON<br>1 2 3 4 5 6 |
| Macintosh Quadra 610, 650, 700, 800, 840AV, 900, 950<br>Macintosh Centris 610, 650, 660AV                                                                                                    | 1,2,3,4      | ON                |
| Performa 6260, 6310, 6410, 6420 Power Macintosh 6100, 6100AV, 6200, 6300 Power Macintosh 7100AV, 7200, 7300, 7500, 7600 Power Macintosh 8100, 8100AV, 8500, 8600 Power Macintosh 9500, 9600 Workgroup Server 7350, 8150, 9150, 9650 | 1,2,6        | ON                |
| Power Macintosh 4400, G3                                                                                                    | 3,4          | ON                |

- (3) "AD-A205 Mac Adapter Setting Chart" shows all available modes for Macintosh systems and all possible combinations with the monitor.
- We recommend that you use the monitor with a preset timing. (See Section 1.2 Internal Preset Memory Capability)

  (4) Please refer to the instruction book of your computer about the resolution setting.

  Resolution may not be changed on some computers.

|                 |         |                     |                                           |       | Macintosh                                          | sh                   |                                                |                                         | Performa | ma             |                                                                                                    |                                                                                                |       |       | Power | Power Macintosh                                                     |       |                                  |          |     |
|-----------------|---------|---------------------|-------------------------------------------|-------|----------------------------------------------------|----------------------|------------------------------------------------|-----------------------------------------|----------|----------------|----------------------------------------------------------------------------------------------------|------------------------------------------------------------------------------------------------|-------|-------|-------|---------------------------------------------------------------------|-------|----------------------------------|----------|-----|
|                 | = = ci. | ĭ <u>≅</u> <u>×</u> | 27 57 57 57 57 57 57 57 57 57 57 57 57 57 | LC475 | Ilvi LC LCIII LC630 Quadra Ilvx LCII LC475 700 900 | Quadra Q 900 900 C C | Quadra G 610 8 800 C 950 6 950 610 650 650 650 | Quadra 6<br>840AV 6<br>Centris<br>660AV | 6260     | 6410 v<br>6420 | Workgroup<br>Server<br>8150<br>9150<br>6100<br>8100<br>6100AV<br>7100AV<br>8100AV<br>BRAM<br>DRAM<br>Video Port<br>(HDI-45) | 8100<br>VRAM<br>Video Card<br>(DB-15)<br>6100AV<br>7100AV<br>8100AV<br>8100AV<br>AV<br>(DB-15) | 6200  | 7200  | 4400  | 7300<br>7500<br>7600<br>8500<br>8600<br>Workgroup<br>Server<br>7350 | 9200  | 9650 9600/330 9600/350 9650 9650 | 9600/300 | 63  |
| 1               |         | 3,4                 | 3,4                                       | 3,4   | 3,4                                                | 3,4                  | 3,4                                            | 3,4                                     | 1,2,6    | 1,2,6          | 3,4                                                                                                    | 3,4                                                                                            | 1,2,6 | 3,4   | 3,4   | 3,4                                                                 | 3,4   | 3,4                              | 3,4      | 3,4 |
| 640 x480@67Hz   | 1,2     | 1,2                 | 1,2                                       | 1,2   | 1,2                                                | 1,2                  | 1,2                                            | 1,2                                     | 2,6      | 1,2,6          | 1,2,6                                                                                                    | 1,2,6                                                                                          | 1,2,6 | 1,2,6 | 3,4   | 1,2,6                                                               | 1,2,6 | 1,2,6                            | 1,2,6    | 3,4 |
| 640 x480@72Hz   |         |                     |                                           |       |                                                    |                      |                                                |                                         |          |                |                                                                                                    |                                                                                                |       |       | 3,4   |                                                                     |       |                                  |          | 3,4 |
| 640 x480@75Hz   |         |                     |                                           |       |                                                    |                      |                                                |                                         |          |                |                                                                                                    |                                                                                                |       |       | 3,4   |                                                                     |       |                                  |          | 3,4 |
| 640 x480@85Hz   |         |                     |                                           |       |                                                    |                      |                                                |                                         |          |                |                                                                                                    |                                                                                                |       |       |       |                                                                     |       |                                  |          | 3,4 |
| 800 x600@60Hz   |         |                     |                                           |       | 3,4                                                |                      |                                                | ,-                                      | 1,2,6    | 1,2,6          |                                                                                                    |                                                                                                | 1,2,6 | 3,4   | 3,4   | 3,4                                                                 | 3,4   | 3,4                              | 3,4      | 3,4 |
| 800 x600@72Hz   |         |                     |                                           |       | 3,4                                                |                      |                                                | 3,4                                     | 1,2,6    | 1,2,6          |                                                                                                    | 3,4                                                                                            | 1,2,6 | 3,4   | 3,4   | 3,4                                                                 | 3,4   | 3,4                              | 3,4      | 3,4 |
| 800 x600@75Hz   |         |                     |                                           |       |                                                    |                      |                                                |                                         |          |                |                                                                                                    |                                                                                                |       | 3,4   | 3,4   | 3,4                                                                 | 3,4   | 3,4                              | 3,4      | 3,4 |
| 800 x600@85Hz   |         |                     |                                           |       |                                                    |                      |                                                |                                         |          |                |                                                                                                    |                                                                                                |       |       |       |                                                                     |       |                                  | 3,4      | 3,4 |
| 832 x624@75Hz   |         |                     |                                           | 2,4   | 2,4                                                | 2,4                  | 2,4                                            | 2,4                                     | 1,2,6    | 1,2,6          | 1,2,6                                                                                                    | 1,2,6                                                                                          | 1,2,6 | 1,2,6 | 3,4   | 1,2,6                                                               | 1,2,6 | 1,2,6                            | 1,2,6    | 3,4 |
| 1024 x768@60Hz  |         |                     |                                           |       |                                                    |                      |                                                | 3,4                                     |          | 1,2,6          |                                                                                                    | 3,4                                                                                            |       | 3,4   | 3,4   | 3,4                                                                 | 3,4   | 3,4                              | 3,4      | 3,4 |
| 1024 x768@70Hz  |         |                     |                                           |       |                                                    |                      |                                                | 3,4                                     |          |                |                                                                                                    | 3,4                                                                                            |       |       | 3,4   |                                                                     | 3,4   |                                  | 3,4      | 3,4 |
| 1024 x768@72Hz  |         |                     |                                           |       |                                                    |                      |                                                |                                         |          | 1,2,6          |                                                                                                    |                                                                                                |       | 3,4   |       | 3,4                                                                 |       | 3,4                              |          |     |
| 1024 x768@75Hz  |         |                     |                                           |       |                                                    |                      | 2,3                                            | 2,3                                     |          |                |                                                                                                    | 1,2,6                                                                                          |       | 1,2,6 | 3,4   | 1,2,6                                                               | 1,2,6 | 1,2,6                            | 1,2,6    | 3,4 |
| 1024 x768@85Hz  |         |                     |                                           |       |                                                    |                      |                                                |                                         |          |                |                                                                                                    |                                                                                                |       |       |       |                                                                     |       |                                  | 3,4      | 3,4 |
| 1152 x870@75Hz  |         |                     |                                           |       |                                                    | 1,2,3,4 1            | 1,2,3,4 1                                      | 1,2,3,4                                 |          |                |                                                                                                    | 1,2,6                                                                                          |       | 1,2,6 | 3,4   | 1,2,6                                                               | 1,2,6 | 1,2,6                            | 1,2,6    | 3,4 |
| 1280 x960@60Hz  |         |                     |                                           |       |                                                    |                      |                                                |                                         |          |                |                                                                                                    |                                                                                                |       |       |       |                                                                     |       |                                  | 3,4      |     |
| 1280 x960@75Hz  |         |                     |                                           |       |                                                    |                      |                                                |                                         |          |                |                                                                                                    |                                                                                                |       |       | 3,4   | 1,2,6                                                               | 3,4   | 1,2,6                            | 1,2,6    | 3,4 |
| 1280 x960@85Hz  |         |                     |                                           |       |                                                    |                      |                                                |                                         |          |                |                                                                                                    |                                                                                                |       |       |       |                                                                     |       |                                  | 3,4      |     |
| 1280 x1024@60Hz |         |                     |                                           |       |                                                    |                      |                                                |                                         |          |                |                                                                                                    |                                                                                                |       |       | 3,4   |                                                                     | 3,4   |                                  | 3,4      | 3,4 |
| 1280 x1024@75Hz |         |                     |                                           |       |                                                    |                      |                                                |                                         |          |                |                                                                                                    |                                                                                                |       |       | 3,4   | 1,2,6                                                               | 1,2,6 | 1,2,6                            | 1,2,6    | 3,4 |
| 1280 x1024@85Hz |         |                     |                                           |       |                                                    |                      |                                                |                                         |          |                |                                                                                                    |                                                                                                |       |       |       |                                                                     |       |                                  | 3,4      | 3,4 |
| 1600 x1200@60Hz |         |                     |                                           |       |                                                    |                      |                                                |                                         |          |                |                                                                                                    |                                                                                                |       |       |       |                                                                     |       | 1,2,6                            | 1,2,6    | 3,4 |
| 1600 x1200@65Hz |         |                     |                                           |       |                                                    |                      |                                                |                                         |          |                |                                                                                                    |                                                                                                |       |       |       |                                                                     |       |                                  | 1,2,6    | 3,4 |
| 1600 x1200@67Hz |         |                     |                                           |       |                                                    |                      |                                                |                                         |          |                |                                                                                                    |                                                                                                |       |       |       |                                                                     |       | 1,2,6                            |          |     |
| 1600 x1200@70Hz |         |                     |                                           |       |                                                    |                      |                                                |                                         |          |                |                                                                                                    |                                                                                                |       |       |       |                                                                     |       |                                  |          | 3,4 |
| 1600 x1200@75Hz |         |                     |                                           |       |                                                    |                      |                                                |                                         |          |                |                                                                                                    |                                                                                                |       |       |       |                                                                     |       | 1.2.6                            | 1.2.6    | 3,4 |

<Optional Macintosh Adapter AD-A205 Setting Chart>

(Example; "1,2"

Set the dip switch "ON" as shown below.

1. The resolution does not change with the computer powered on when you set the dip switches.

Be sure to power off the computer when you set the dip switches. Set the dip switches by a pointed article like a pencil or ball point pen to touch end of the switch groove. ς.

### CP871C158A40